# Eltek TU1026 - User Instructions for GS42AVE/GS44AVE

*(Applicable to transmitters with serial numbers above 14889\*)*

The **GS42AVE/GS44AVE** is intended for use with any sensor where an averaged rather than *instantaneous value at the time of transmission is required. The averaging technique includes values that can change during a transmission interval.*

*At the point of transmission the averaged value of the last 30 values, sampled every 10 seconds per channel, is sent.*

## *GS42AVE/GS44AVE connections*

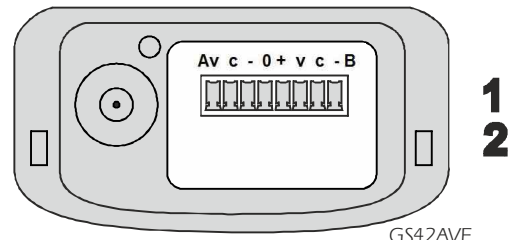

*V is a voltage input.* 

*C is a current input (with V to C for current range) - is the -ve voltage* 

*Ranges available:*

*0 - 100 mV 0-20 mA* 0 - 1 VDC *0 - 10 VDC*

*Each input is a differential input.*

*Inputs are not isolated.*

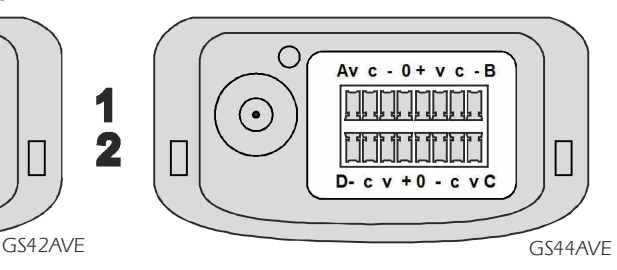

*Connector 1 (GS42AVE and GS44AVE) 0 is external 9VDC -ve (e.g MP9U) + is external 9VDC +ve* 

*Connector 2 (GS44AVE only) (0* is No connection,  $+$  is No connection) *Connector 2 is not available on the GS42AVE.*

### *External power supply connected*

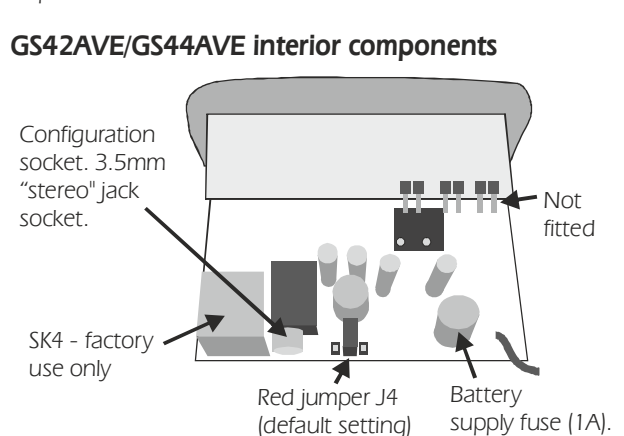

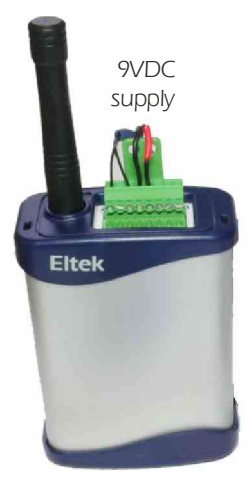

*Note; When renewing batteries and especially if transmitter is no longer operating ensure you allow one minute with no batteries connected before installing new batteries. This is to ensure transmitter performs a power-on reset.*

*\*For serial numbers prior to this, the 5V and 12V are swapped and the external supply link is not provided.*

### *Setting and scaling GS42AVE/GS44AVE with sensors that provide a voltage or current output*

*Refer to Quick start guide to initially set up the RX250AL.*

*Note: GS42AVE/GS44AVE transmits the rolling average value from the connected sensor..*

*Many sensors are supplied with a voltage or current output. Recorded values can be scaled to provide meaningful engineering units e,g l/minute. The scaling is stored within the transmitter.*

#### *Setting up the GS42AVE/GS44AVE*

*Connect the GS42AVE/GS44AVE to the PC using the LCTX3 lead (and RS232/USB convertor if required).*

Open Contact Wizard, select GenII Setup/Transmitter Setup > Next > Next, select Modify the *Transmitter setup based on the current Squirrel set up (Normal) > Next Note the block Window. transferring*

Click **Squirrel Channel to Transmitter Channel Assignments > Transmitter Setup > OK/Connect** *(ensure correct COM serial port assigned and follow on screen instructions)*

Observe you are now in a new window: **Squirrel Channel to Transmitter Channel**, with the upper *pane about TX setup.*

*TX Channels A, B, or A, B, C or D can be set as follows;*

In channel A, select (EU Range) ….. > Set channel > Edit Eu Range from the drop down list

In the EU Range Selector : Channel A, select the appropriate hardware range, e.g. Voltage (0.000 to 10.000V) from the drop down list.

 *(Do not use Helper!) EU range setting procedure - worked example:*

*Let*'*s assume that the connected sensor provides* 

*0-10VDC for 0-20% CO 2*

and the manufacturer's specification for the sensor states that it is accurate to a resolution of 1 decimal *place.*

The **Minimum** of the range is 0, since our %CO<sub>2</sub> range starts at 0.

The **Maximum** value we enter for the EU Range will be scaled down afterwards by factors of 10 using the **DP Value** in order to create the correct resolution for the range. It must always be a whole number.

Therefore, in order to create a range accurate to 1 decimal place, we need to enter a **Maximum** of 200 (20 plus 1 zero) and a DP Position of 1. This will then be scaled down to 0.0 to 20.0.

When the three values are entered, the **Sample** of the EU Range will show a range of 0.0 to 20.0 %CO<sub>2</sub> - the EU range we want.

*Repeat as appropriate for other channels.*

*You can now close Transmitter Connections and follow the instructions to end the routine by clicking* **Sending to Squirrel > OK** and close the Window.